## **Installation de Smart Rapport**

- 1) Se connecter au service Nomade (Pulse Secure) si vous êtes en travail à distance
- 2) Se rendre à l'adresse internet suivante :

[https://applis-distantes.intra.univ-nantes.fr](https://applis-distantes.intra.univ-nantes.fr/)

- 3) Renseigner vos identifiants universitaires
	- Login : **AD\**nom-p (le AD\ devant votre login est indispensable)
	- Mot de passe : celui de l'université (messagerie, intranet)

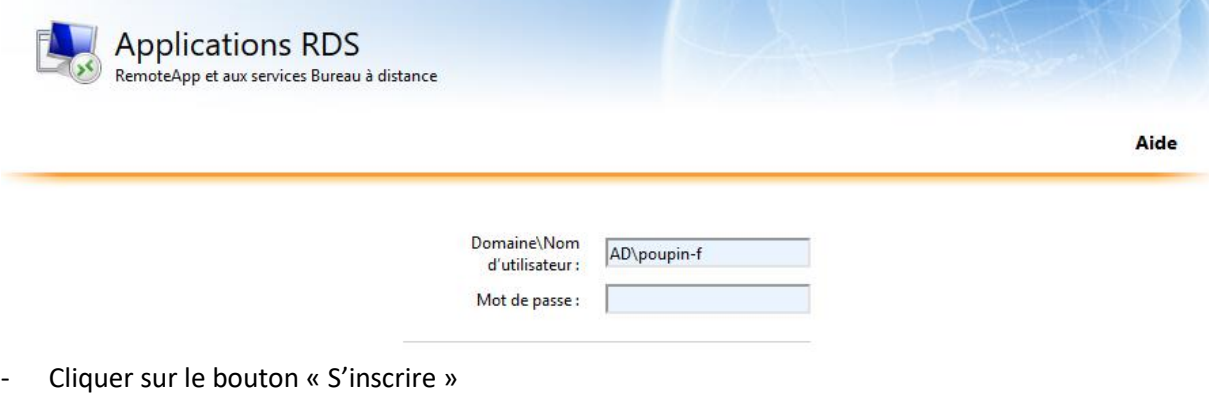

4) Cliquer sur le dossier Celcat

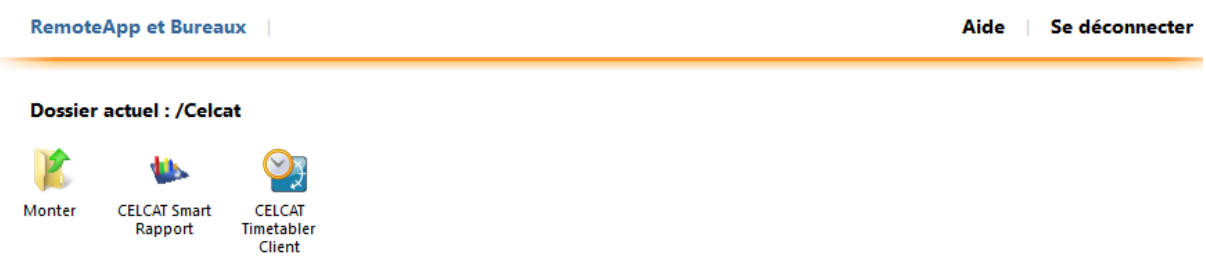

- Cliquer sur « CELCAT Smart Rapport » et enregistrer le raccourci sur votre bureau
- Renommer le raccourci présent sur votre bureau. Il est conseillé de l'appeler « Smart Rapport.rdp » (Il faut conserver .rdp dans le nom)

## 5) Lancer le raccourci « Smart Rapport.rdp »

Veuillez répondre « Oui » au message suivant puis renseignez à nouveau votre mot de passe

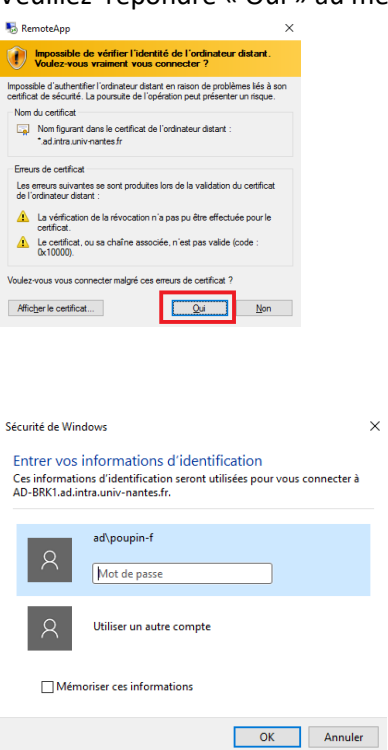

## 6) Paramétrage

- Outils, Configuration
- Machine hôte : celcat-bdd.sig.univ-nantes.prive
- Renseigner l'emploi du temps par défaut avec le bouton "Parcourir"

 $\frac{1}{2}$ 

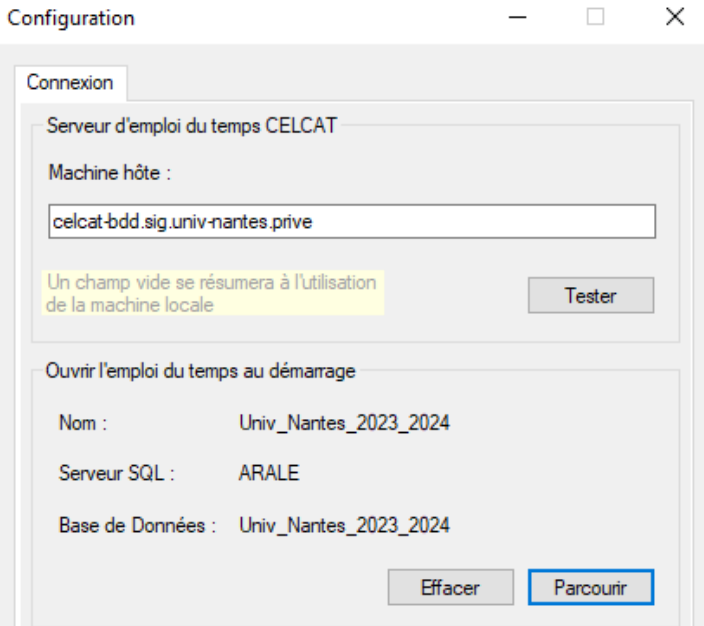

- OK puis relancer Smart Rapport